# Configuration Wizard

If you want to include custom components when installing Outlook 98, such as patches or dynamically generate a profile, the Microsoft® Outlook Deployment Kit (ODK) includes a utility called Internet Express (IExpress) for this purpose. IExpress is a tool that creates custom, selfinstalling, self-extracting packages (or .cab files) of applications. The IExpress program resides in the directory C:\Program Files\ODK\tools\iexpress.exe

# Using the IExpress Configuration Wizard

You can use the step-by-step IExpress Configuration Wizard to package applications so that they can be installed by Active Setup along with Internet Explorer. This can make the rollout of multiple applications much easier, as they can all be done at the same time.

# Navigating in the IExpress Configuration Wizard

The following section displays all the IExpress Configuration Wizard pages you need to navigate to specify packages. Each page is followed by a table describing the features and options available on that wizard page.

# Creating the Package

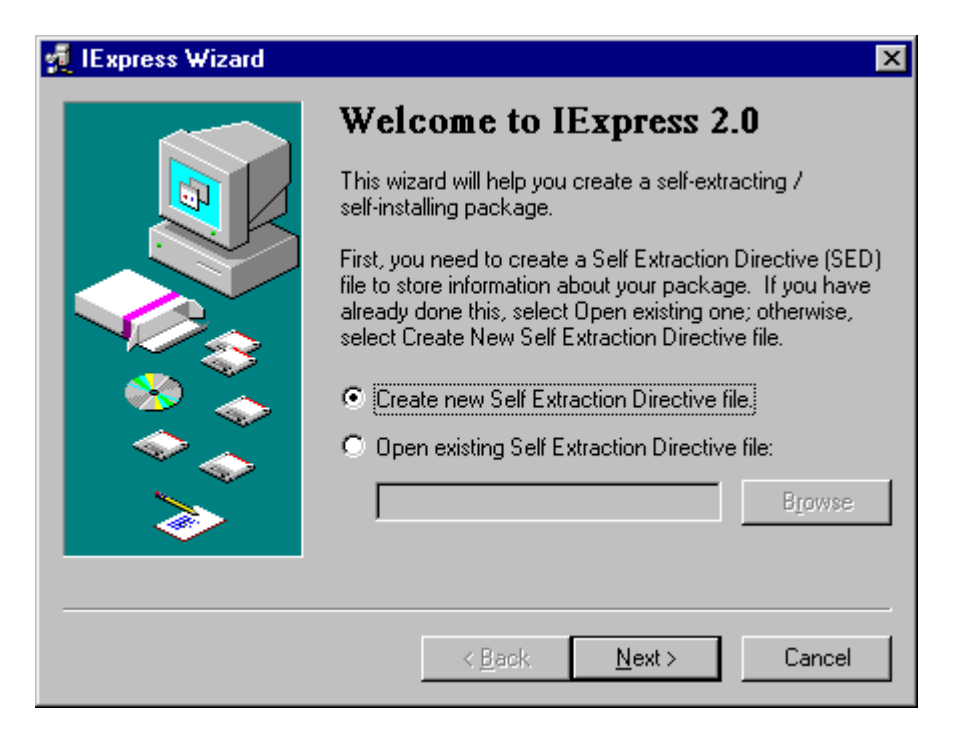

#### *You can create a Self Extraction Directive (SED) file to store information about this application package.*

#### *Option Description*

*Create new Self Extraction To create a completely new SED file for an application, Directive file click this option. Open existing Self Extraction Directive file To modify an existing SED file or to use an SED file to create another, click this option. Then enter the path and file name, or click Browse to locate it.*

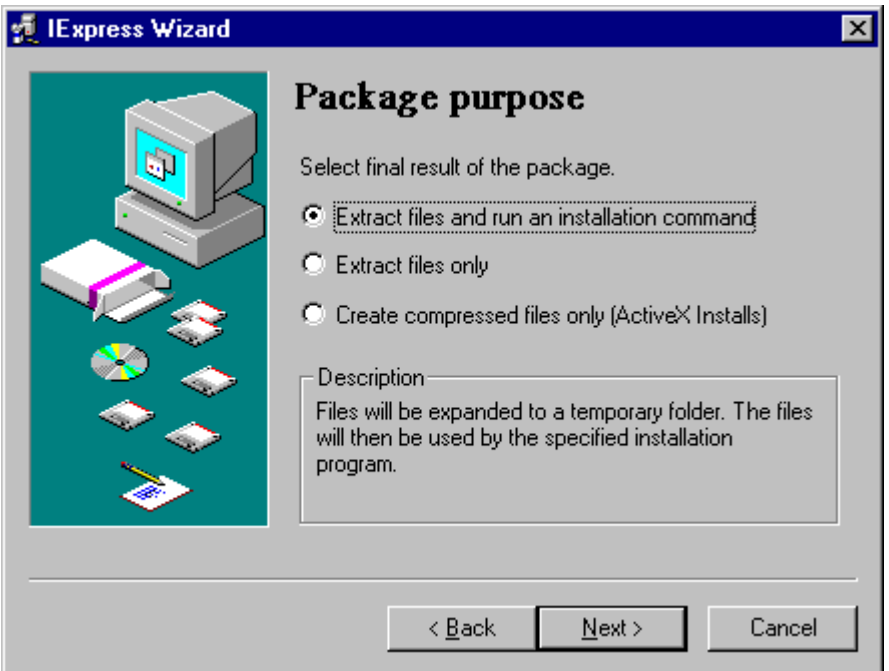

*Extract files and run an installation command Create compressed files only (ActiveX® installs)*

*Select this option if you want the package to consist of compressed files and an installation program. Extract files only Select this option if you want only files compressed. Select this option if you want the files to be compressed into a .cab file.*

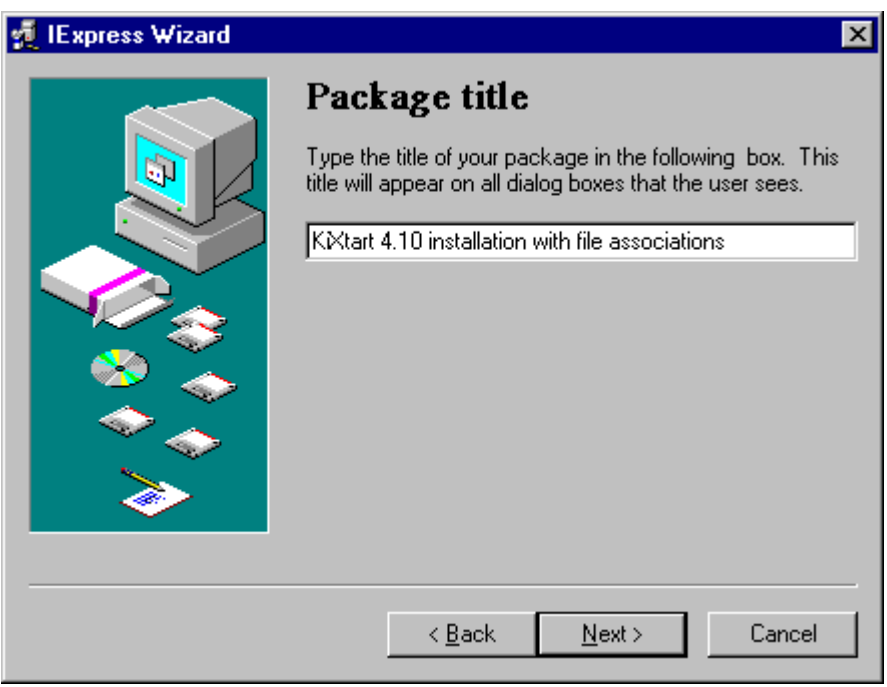

*Option Description*

Type Package title *Type the title that you want to appear on all of the dialog boxes.*

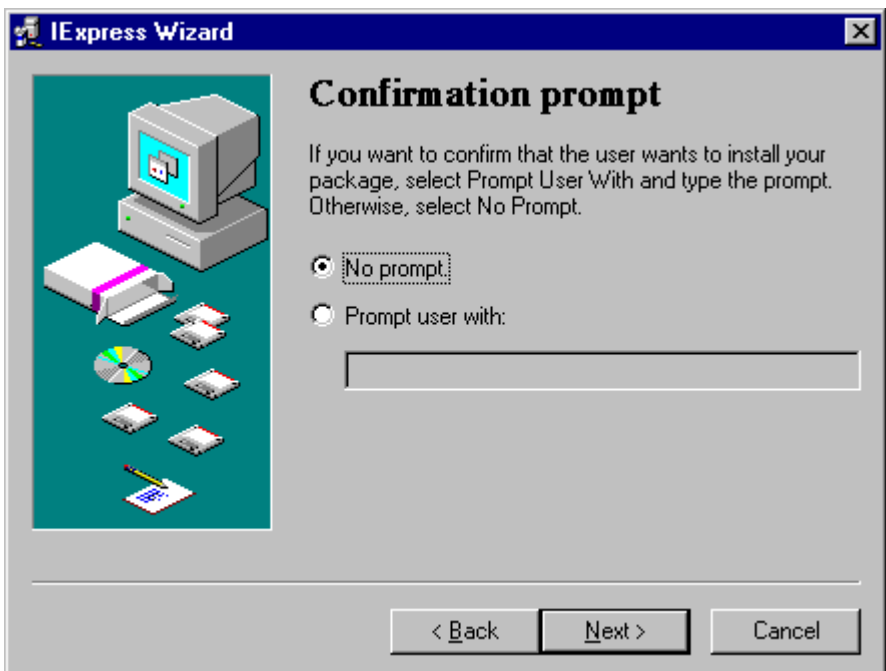

*No prompt Select this option when you do not want end users to see a confirmation prompt.*

*Prompt user with Select this option to display a confirmation prompt, then enter the text you want the end user to see.*

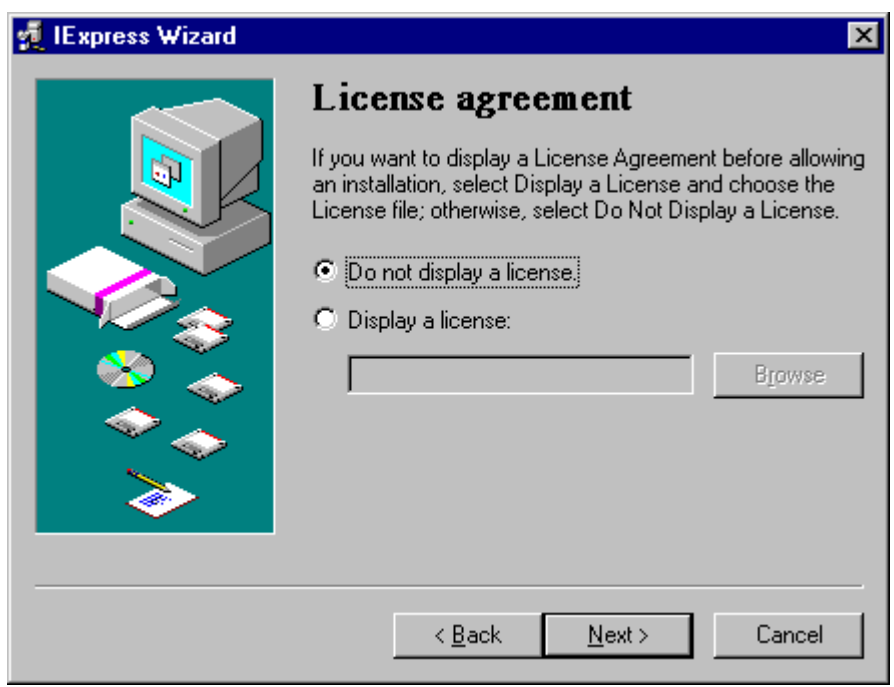

*Option Description*

*Do not display a license If the software in this package does not need to be licensed to the end user, select this option.*

*Display a license When the software in the package needs to be licensed to the end user, select this option. Then, enter the full path and file name for the license agreement, or click Browse to locate it.*

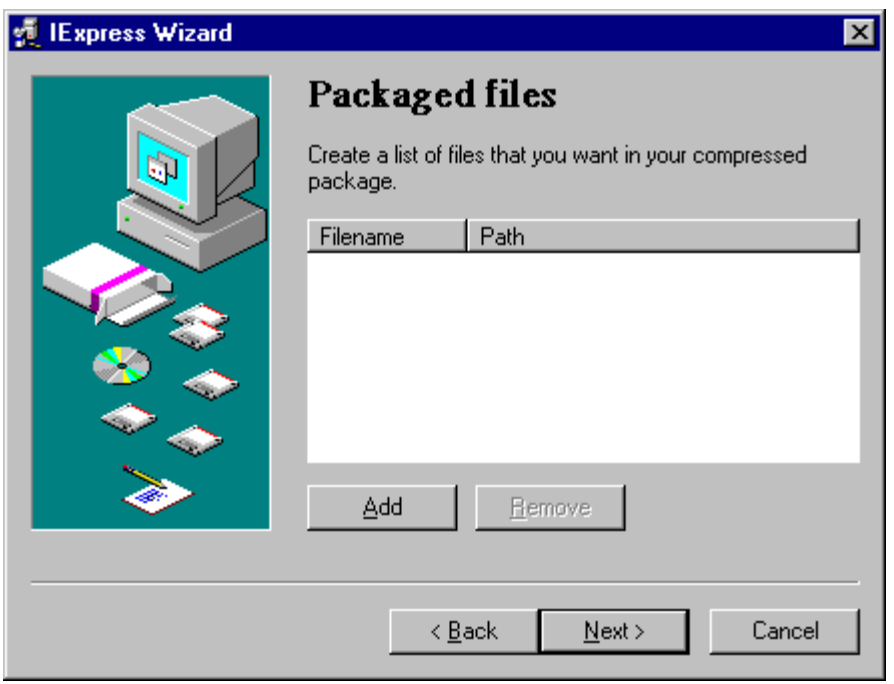

Enter filename and path *Click Add, then select the files you want in the package. To remove a file from the package, click Remove.*

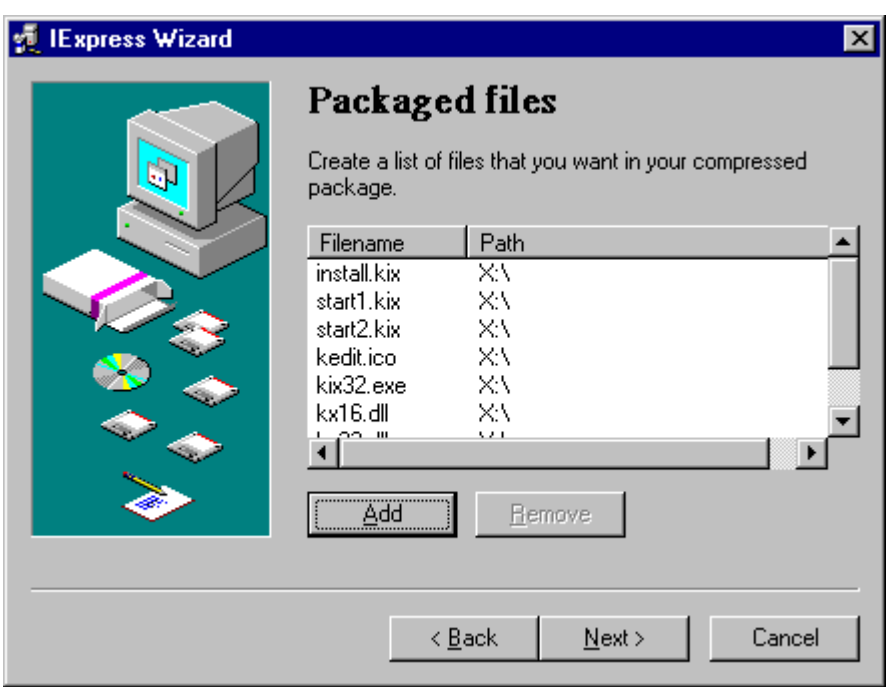

*An example of files to be included in the custom package. Note that the INF file must also be included.*

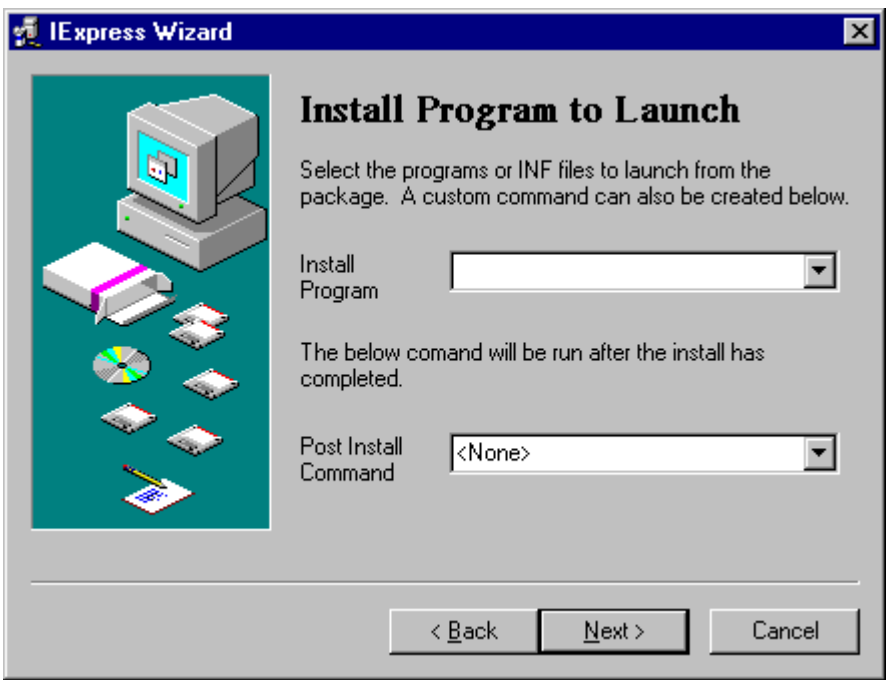

*This page appears only if you have chosen Extract files and then run an installation command on the second screen of this wizard (Package Purpose).*

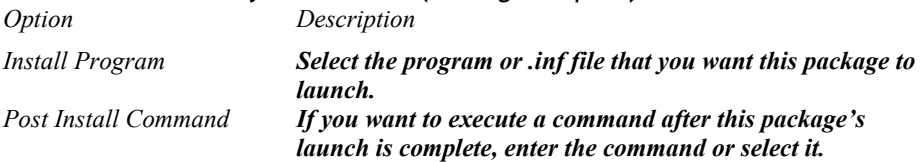

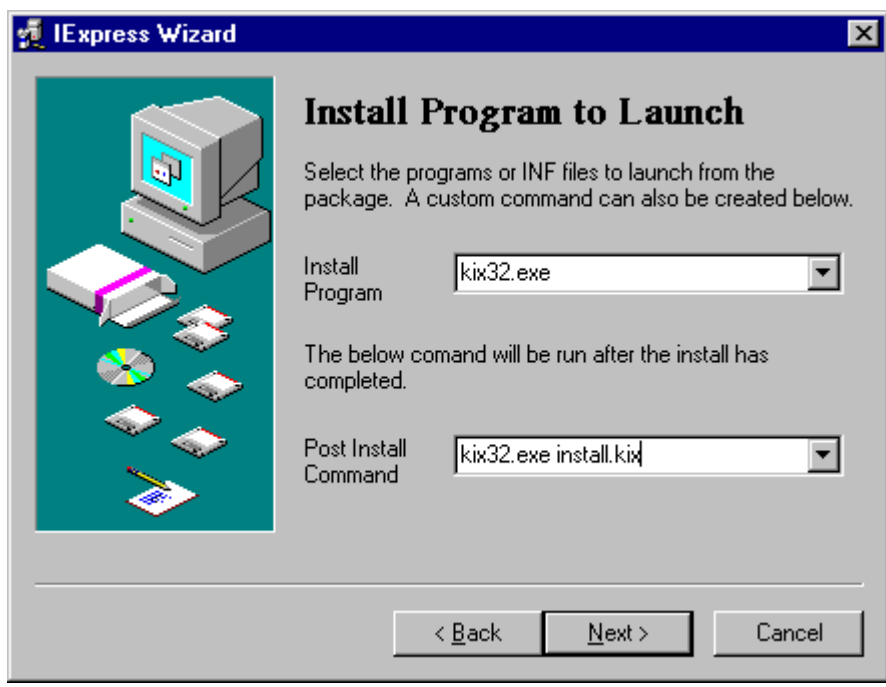

*An example of "how to run a program".* 

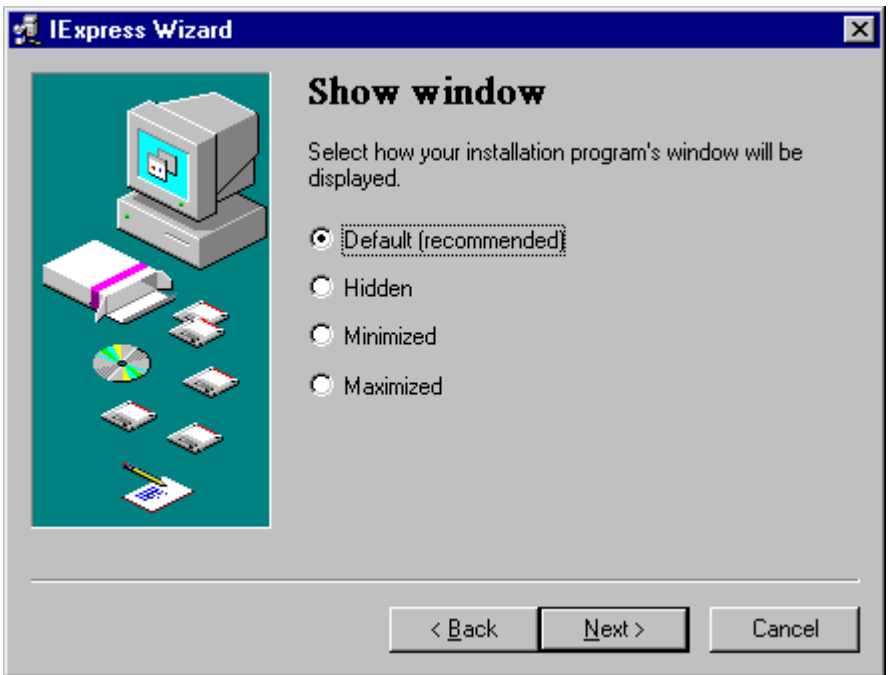

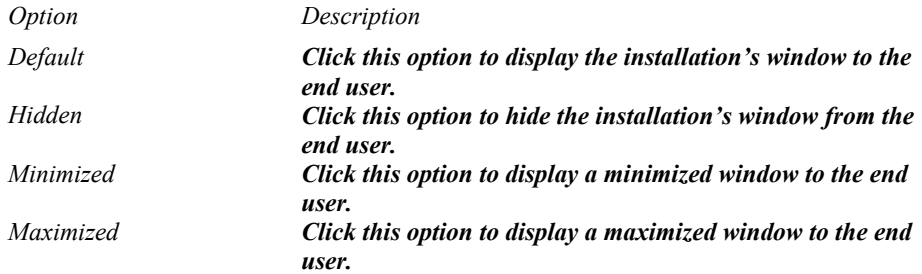

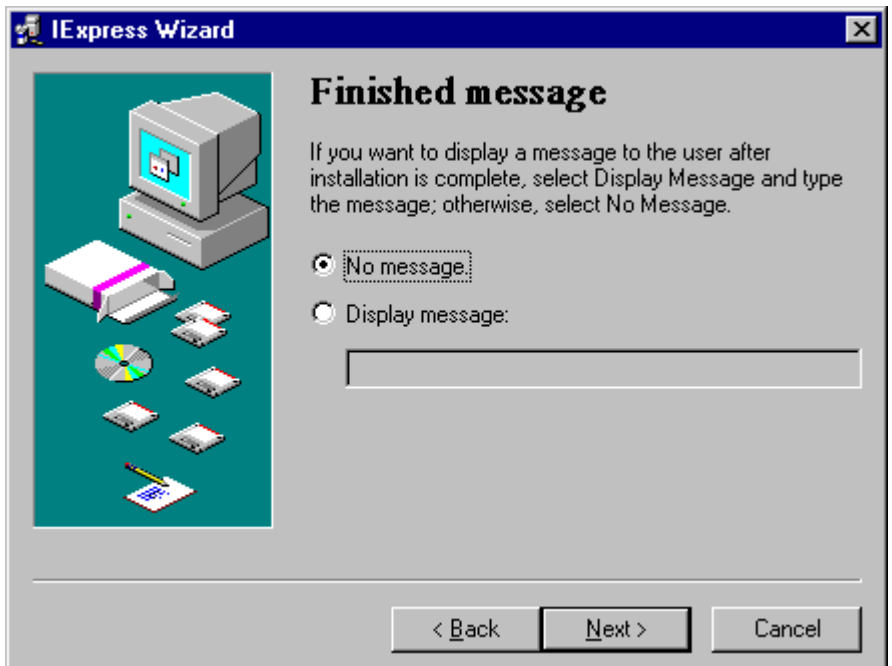

*No message Click this option if you do not want to display a message that tells the end user that the installation is finished. Display message Enter a message that you want displayed to the end user after the installation is finished.*

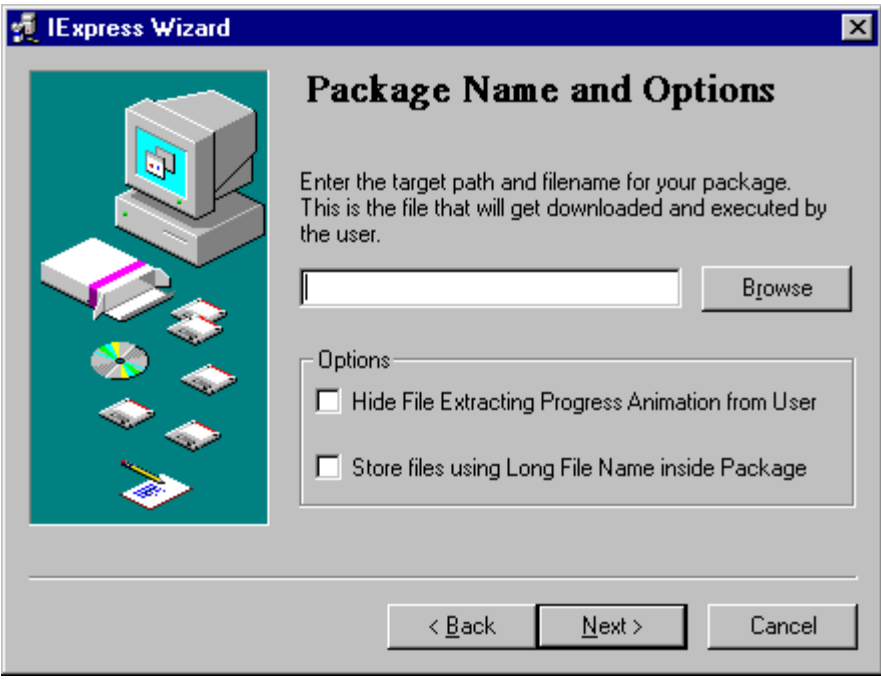

*Option Description*

Enter target path and filename

*Enter the path and file name of the file to which the application should be installed on the end-user's computer, or click Browse to locate the path and file. If you do not want to display progress indications to the end user, select this check box.*

*Hide File Extracting Progress Animation from User Store files using Long File Name inside Package*

*If you want to use long file names in this package, select this check box.*

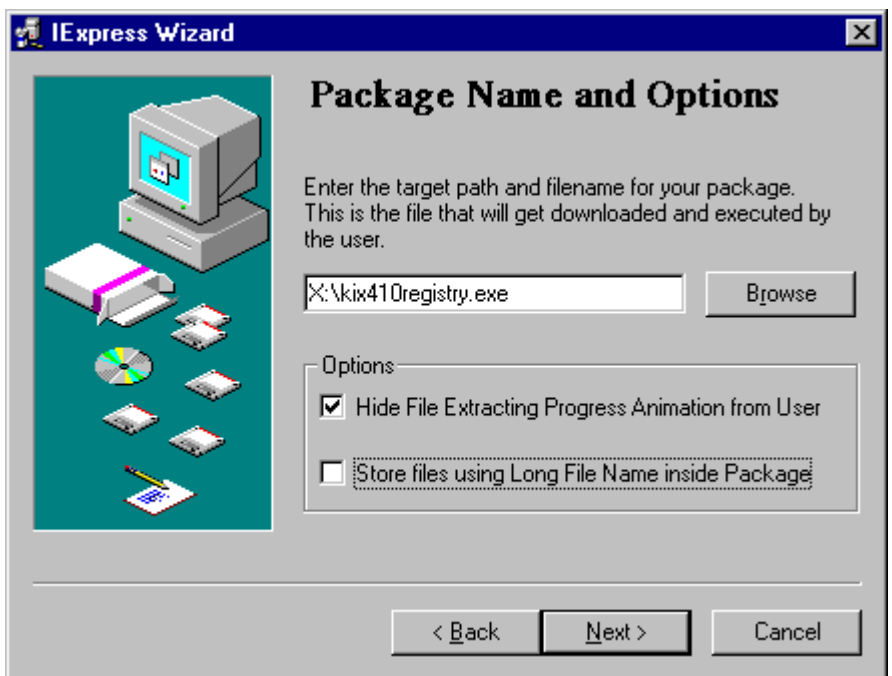

*An example of "which package name and options using".* 

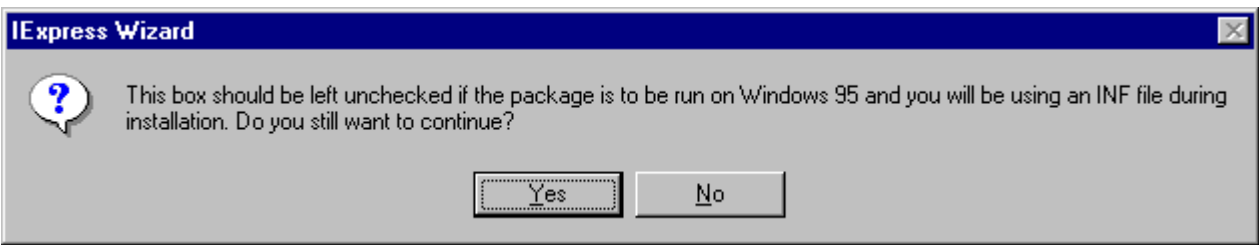

*After selection of option "Store files using Long File Name inside Package" it will return above warning.* 

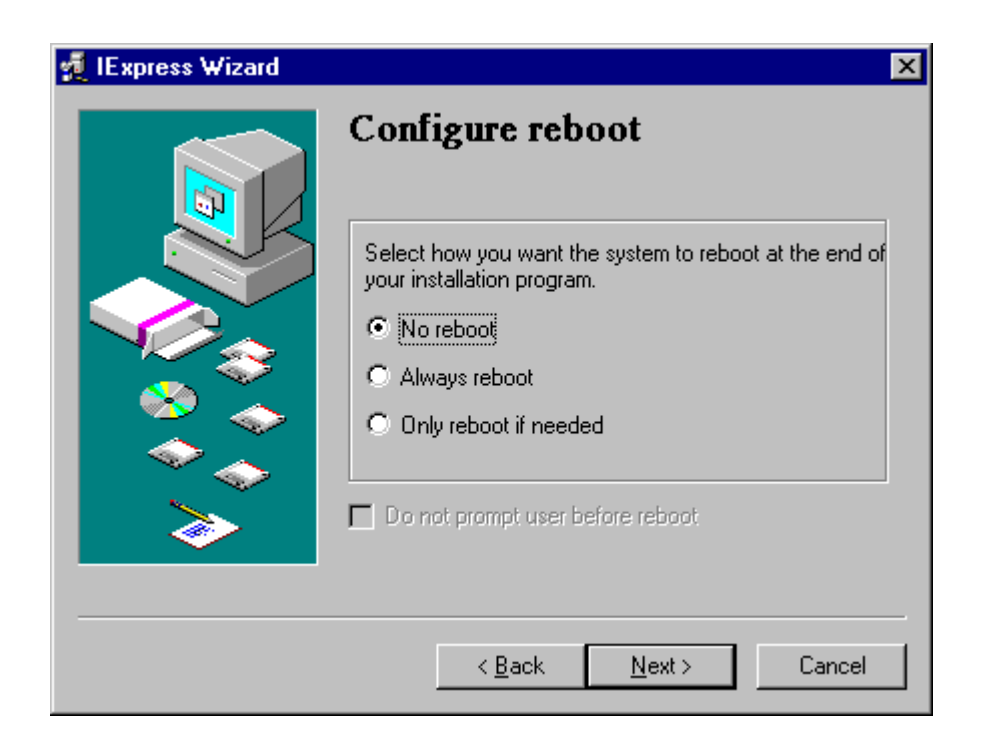

#### *This page appears only if you have chosen Extract files and then run an installation command on the second screen of this wizard (Package Purpose).*

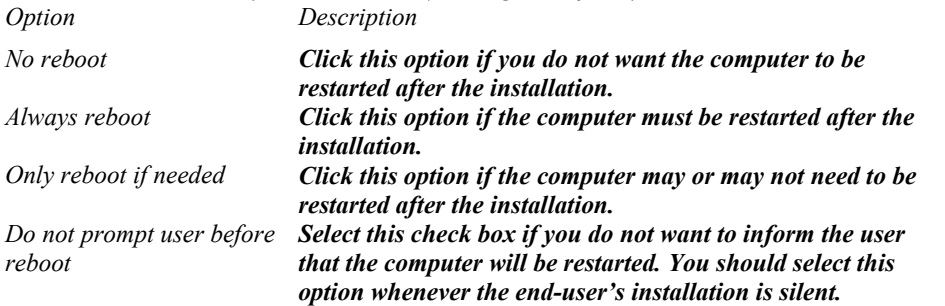

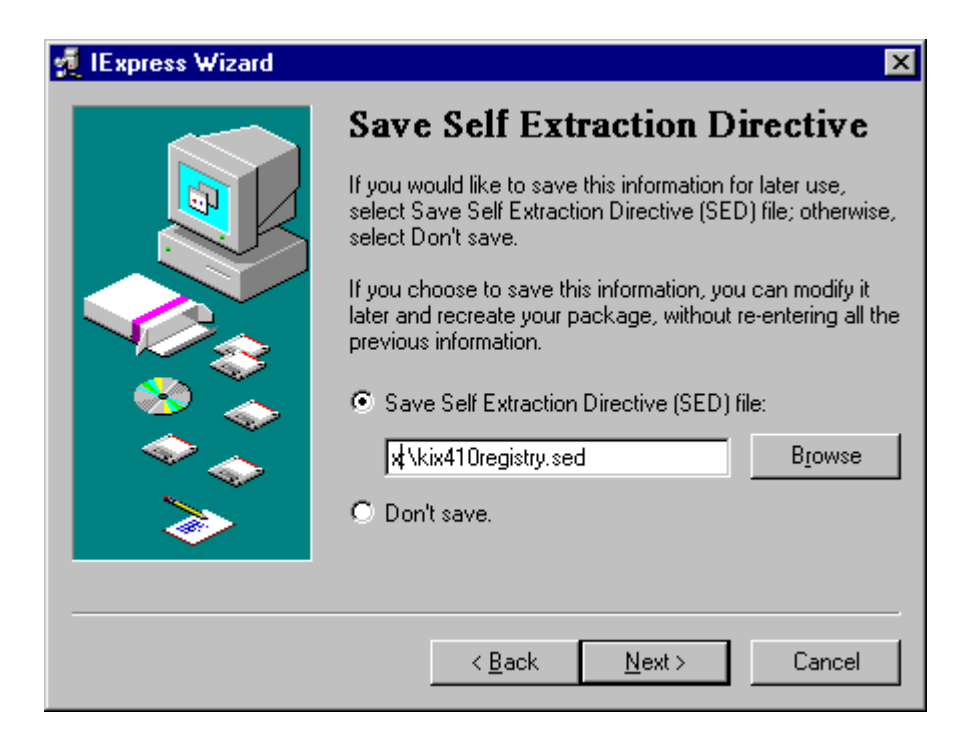

*Save Self Extraction Directive (SED) file*

*To save the SED file, click this option. Then enter the full path and file name, or click Browse to locate it. Don't save To abandon this SED file, click this option.*

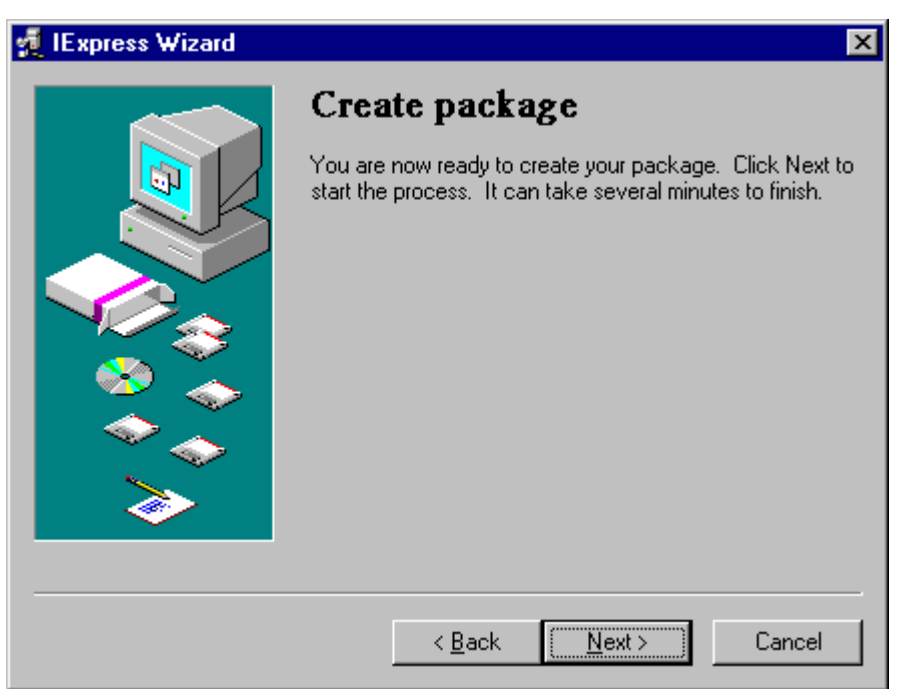

*The IExpress Configuration Wizard displays this page to give you a last chance to save the package you've created. Once you click Next, the IExpress Configuration Wizard creates the package files as you specified.*

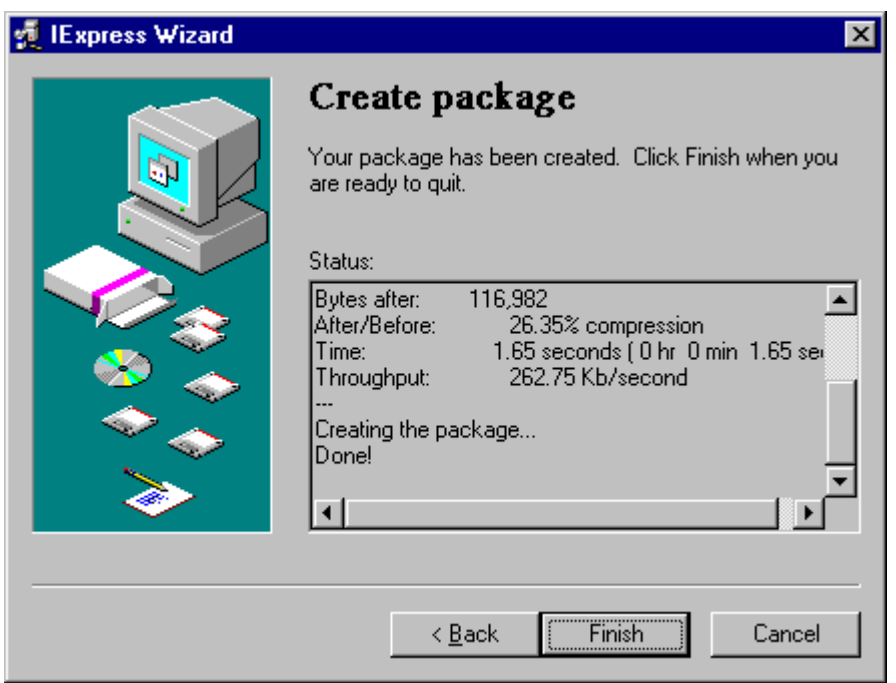

*The status dialog is displayed indicating compression amount, size of the package and that it was completed successfully.*

*After clicking Finish, the package is now ready to used as either a stand alone installation program or added as a component within the ODK.*

*For additional information about adding custom components to the ODK, please see the following file: Q190053 - Adding Custom Applications to Active Setup with the ODK, located in this archive.* 

# Using the IExpress Configuration Wizard

*You can recreate an application package based on Self Extraction Directive (SED) file.* 

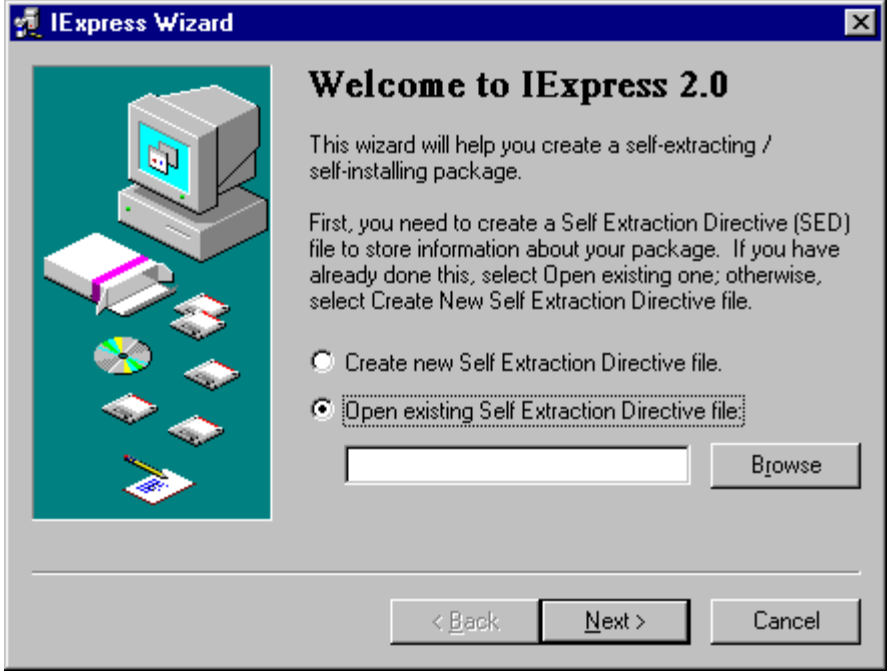

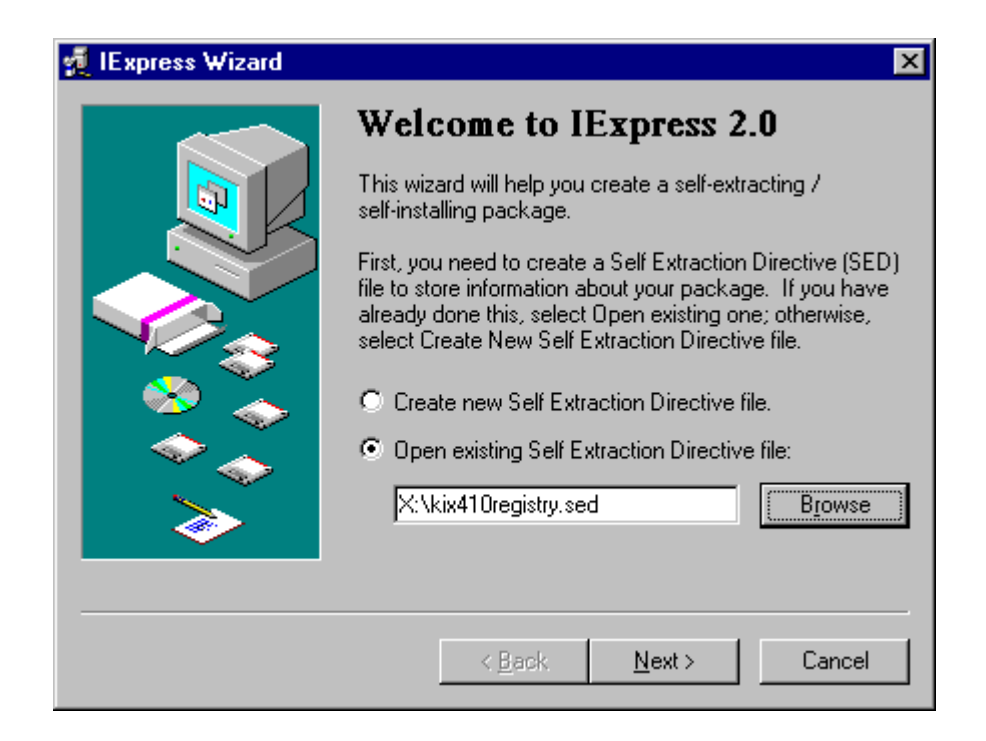

[Version] Class=IEXPRESS SEDVersion=3 [Options] PackagePurpose=InstallApp ShowInstallProgramWindow=0 HideExtractAnimation=1 UseLongFileName=0 InsideCompressed=0 CAB\_FixedSize=0 CAB\_ResvCodeSigning=0 RebootMode=N InstallPrompt=%InstallPrompt% DisplayLicense=%DisplayLicense% FinishMessage=%FinishMessage% TargetName=%TargetName% FriendlyName=%FriendlyName% AppLaunched=%AppLaunched% PostInstallCmd=%PostInstallCmd% AdminQuietInstCmd=%AdminQuietInstCmd% UserQuietInstCmd=%UserQuietInstCmd% SourceFiles=SourceFiles [Strings] InstallPrompt= DisplayLicense= FinishMessage= TargetName=X:\kix410registry.exe FriendlyName=KiXtart 4.10 installation with file associations AppLaunched=kix32.exe PostInstallCmd=kix32.exe install.kix AdminQuietInstCmd= UserQuietInstCmd= FILE0="install.kix" FILE1="start1.kix" FILE2="start2.kix" FILE3="kedit.ico" FILE4="kix32.exe" FILE5="kx16.dll" FILE6="kx32.dll" FILE7="kx95.dll" [SourceFiles] SourceFiles0=X:\ [SourceFiles0] %FILE0%= %FILE1%= %FILE2%= %FILE3%=  $%$ FILE4 $%=$ %FILE5%= %FILE6%= %FILE7%=

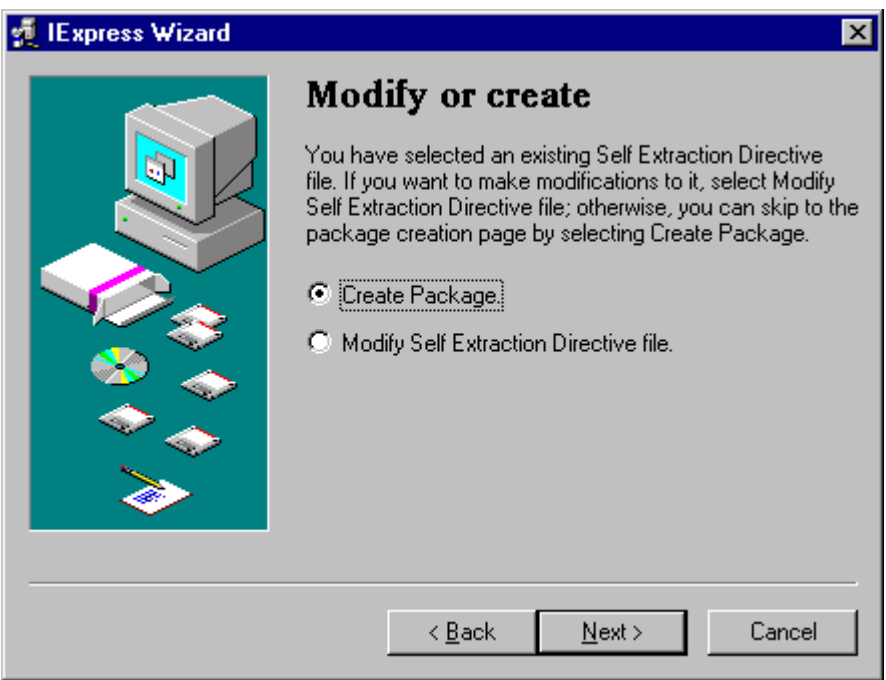

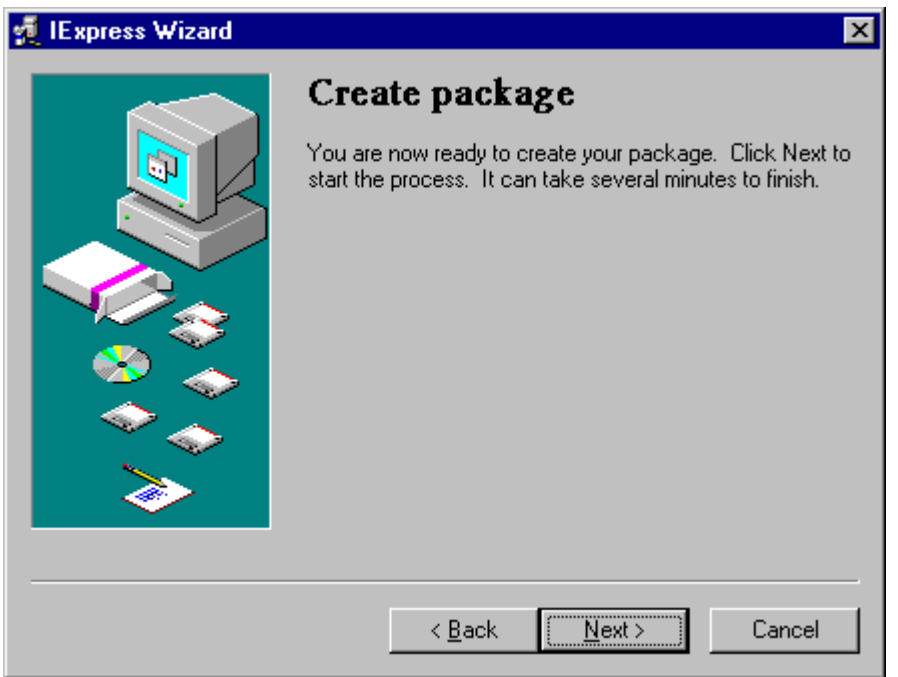

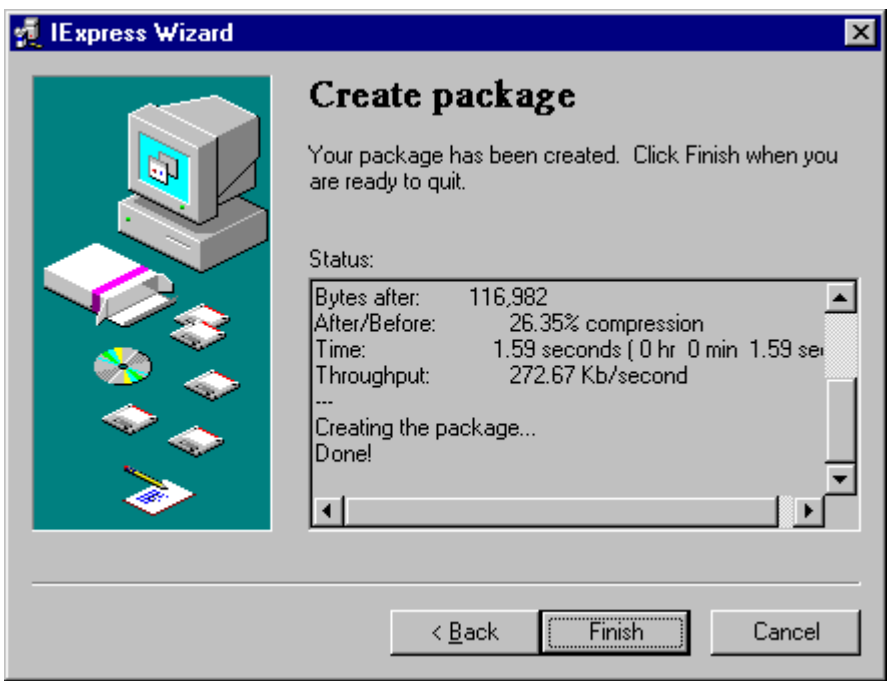

*The status dialog is displayed indicating compression amount, size of the package and that it was completed successfully.* 

## **XCLN: How to Use IExpress to Deploy Multiple Packages with ODK (Q191900)**

The information in this article applies to:

- Microsoft Outlook 98 , Deployment Kit
- Microsoft Exchange Server, version 5.5

### **SUMMARY**

This article describes how to create a self-extracting archive for use with the Microsoft Outlook Deployment Kit (ODK).

## **MORE INFORMATION**

When you use the ODK to create a build of Outlook 98, if you choose the option to install your ODK build in silent mode, you can only add one custom package. By using the IExpress program that comes with the ODK, you can bundle multiple files together into one self-extracting executable that you can run at the end of the Setup program. This is necessary if you want to deploy multiple patches or generate profiles after Outlook 98 is installed.

To generate the package:

- 1. Create an .inf file that lists the files to copy and commands to execute.
- 2. Bundle the files into a single executable, using the IExpress Wizard.

### **Creating the .inf File for Use with the IExpress Wizard**

The .inf file contains the list of files to be copied to the users' hard disk drives and programs to be executed.

A sample .inf file is presented below that runs three programs. The Program1.exe, Program2.exe, and Program3.exe files ware copied to the hard disk drive and executed at the end of the Setup program. Substitute your program names for Program1, Program2, and Program3.

The [install.files] section is a list of files to copy to the users' computers. The [RunPostSetupCommandsSection] section lists the names of the programs to execute and the start order. You also need to include any command-line arguments in this section.

**NOTE** : The .inf file is named Odk.inf and must be listed in the [install.files] section.

; This is a sample INF file to use with the IExpress Wizard. ; Copy this file and save it with the name Odk.inf. [Version] Signature="\$Chicago\$" AdvancedINF=2.0

[DefaultInstall] CopyFiles=install.files RunPostSetupCommands=RunPostSetupCommandsSection

[DestinationDirs] install.files=30,IDKTemp

[install.files]

; List the files that need to be copied to the local hard disk drive. ; This should be the same list of files that are added in the

; "Packaged Files" section of the IExpress Wizard, described in

; Step 4 below.

Program1.Exe ; example program #1 Program2.Exe ; example program #2 Program3.Exe ; example program #3 Odk.inf

[RunPostSetupCommandsSection]

; List the programs you want to run and the order in which

; you want them to be executed.

; Include any command-line switches or parameters that are necessary.

Program1.Exe

Program2.Exe

Program3.Exe /argument1 /argument2

[SourceDisksNames] 1="default",,1

### **Combining Multiple Files Using the IExpress Wizard**

To bundle several programs using the IExpress utility:

1. Start the IExpress Wizard version 2.0. The default location and file name are:

C:\Program Files\ODK\Tools\Iexpress.exe

In the **Welcome to IExpress 2.0** dialog box, click **Create new self extraction directive file** , and then click **Next**.

- 2. In the **Package Purpose** dialog box, click **Extract files and run an installation command** option, and then click **Next** . In the **Package Title** box, type a name, such as **Example Installation** , and then click **Next**.
- 3. On the **Confirmation Prompt** dialog box, click **No prompt** , and then click **Next** On the **License Agreement** dialog box click **Do not display a license**

and then click **Next** . These options, although not necessary, may be used.

- 4. On the **Packaged Files** dialog box, click **Add** to choose the components that you want to be bundled into the self-extracting executable. For this example, locate the following files:
	- o Program1.Exe
	- o Program2.Exe
	- o Program3.Exe
	- o Odk.inf

Click **Open** , and then click **Next** .

5. On the **Installation Program to Launch** dialog box, type the name of your .inf file. In this example, the file is Odk.inf.

Under **Post Install Command** , click **None** , and then click **Next.** 

- 6. On the **Show Window** dialog box, click **Default** , and click **Next** . On the **Finish Message** dialog box, click **No Message** , and then click **Next** .
- 7. On the **Package Name and Options** dialog box, type the name of your package, specify the directory location, and then click **Next** . On the **Configure Reboot** dialog box, click **No Reboot** , and then click **Next.**

**NOTE**: If you deploy your package by using the ODK, you must click **No Reboot**

- 8. In the **Save Self Extraction Directive** dialog box, type the location that you want to save the SED file to, and then click **Next** . This file allows you to change your IExpress configuration and the files that you have selected.
- 9. When the **Create Package Confirmation** dialog box is displayed, click **Next** , and then the package is built. The package is the self-extracting executable with the name you specified. The package can be included in the Outlook Deployment Kit as your single custom package.
- 10. The final dialog box confirms the creation of your package. It displays information, such as how much compression the files received, how many bytes the package contains, and the amount of time that it took to create the package. Click **Finish** to exit the wizard.

The bundled self-extracting executable is now ready to be included in the ODK.

For additional information about adding custom components to the ODK, click the article number below to view the article in the Microsoft Knowledge Base:

Q190053 XCLN: Adding Custom Applications to Active Setup with the ODK

For additional information on using IExpress and the ODK, download the IExpress Deployment Kit for Outlook 98, which is available at the following location:

## **Common Command-Line Switches for Self-Installing Update Files (Q197147)**

The information in this article applies to:

- Microsoft Internet Explorer version 6 for Windows 2000
- Microsoft Internet Explorer version 6 for Windows 98
- Microsoft Internet Explorer version 6 for Windows 98 Second Edition
- Microsoft Internet Explorer version 6 for Windows NT 4.0
- Microsoft Internet Explorer version 6 for Windows XP
- Microsoft Internet Explorer version 6 for Windows Millennium Edition
- Microsoft Internet Explorer versions 4.01, 4.01 Service Pack 1, 4.01 Service Pack 2 , 5 , 5.01 , 5.01 Service Pack 1 , 5.01 Service Pack 2 , 5.5 , 5.5 Service Pack 1 , 5.5 Service Pack 2 , for Windows 95
- Microsoft Internet Explorer versions 4.01, 4.01 Service Pack 1, 4.01 Service Pack 2 , 5 , 5.01 , 5.01 Service Pack 1 , 5.01 Service Pack 2 , 5.5 , 5.5 Service Pack 1 , 5.5 Service Pack 2 , for Windows 98
- Microsoft Internet Explorer versions 5, 5.01, 5.01 Service Pack 1, 5.01 Service Pack 2 , 5.5 , 5.5 Service Pack 1 , 5.5 Service Pack 2 , for Windows 98 Second Edition
- Microsoft Internet Explorer versions 5.5 , 5.5 Service Pack 1 , 5.5 Service Pack 2 , for Windows Millennium Edition
- Microsoft Internet Explorer versions 5, 5.01, 5.01 Service Pack 1, 5.01 Service Pack 2 , 5.5 , 5.5 Service Pack 1 , 5.5 Service Pack 2 , for Windows 2000
- Microsoft Internet Explorer versions 4.01, 4.01 Service Pack 1, 4.01 Service Pack 2 , 5 , 5.01 , 5.01 Service Pack 1 , 5.01 Service Pack 2 , 5.5 , 5.5 Service Pack 1 , 5.5 Service Pack 2 , for Windows NT 4.0

### **SUMMARY**

This article describes common command-line switches you can use when implementing a self-installing update. You can use these switches with downloadable self-installing update files for Windows 95, Windows 98, and Internet Explorer. This includes all Security patches for Internet Explorer.

# **MORE INFORMATION**

These switches do not work with all update files. If a switch does not work, the functionality is necessary for that package.

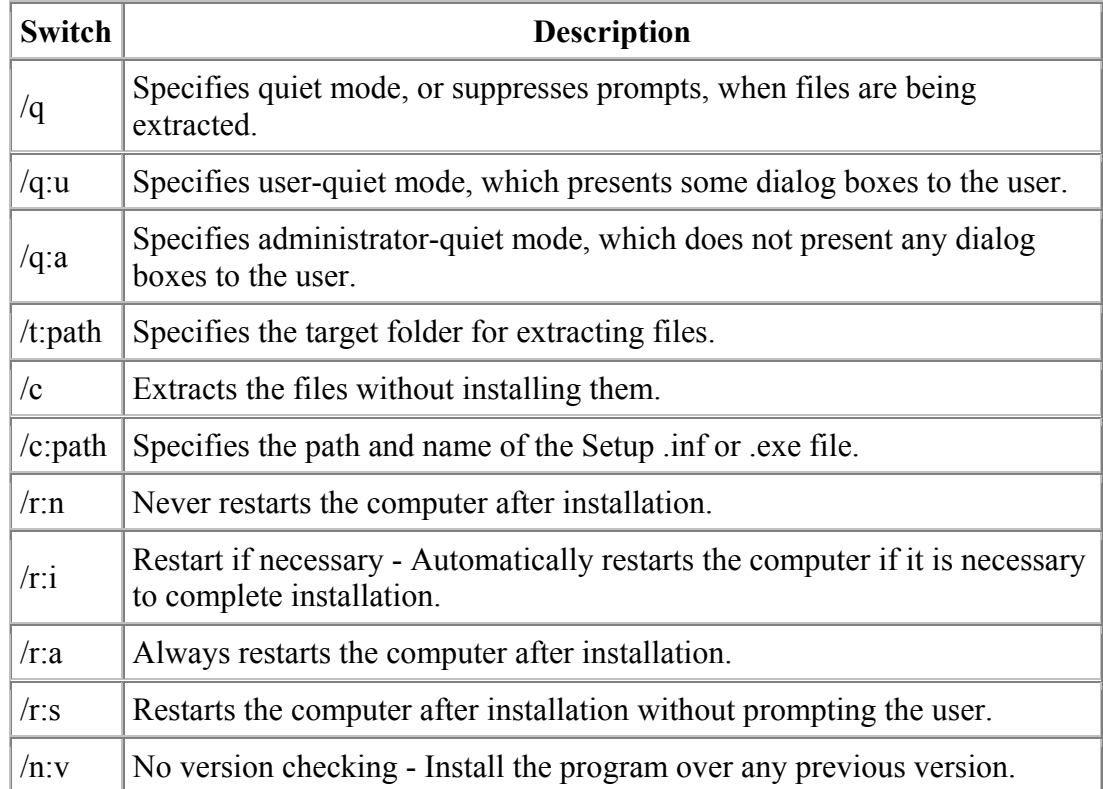

**NOTE**: The use of the /N:V switch is unsupported and may result in an unbootable system. If the installation is unsuccessful, you should consult your support professional to understand why it fails.

For more information, see the Internet Explorer Administration Kit (IEAK).

# **HOWTO: Obtain List of Files Installed by Microsoft IExpress EXE (Q196221)**

The information in this article applies to:

• Microsoft Internet Explorer Administration Kit versions 4.0 , 4.01 , 4.01a , 5.0

### **SUMMARY**

To obtain a list of files installed by an update, patch, redistributable, or other selfextracting EXE file supplied by Microsoft, use the following command line:

{FILENAME}.EXE /C /T:{Full-Directory-Path}

This extracts the contents of {FILENAME} to the {Full-Directory-Path} directory.

## **MORE INFORMATION**

This technique only works with EXEs packaged using IExpress. To determine if a selfextracting EXE was built with IExpress, check the EXE file's version information. To do this, right-click the file from Windows Explorer, and select Properties. On the Version tab of the file properties dialog box, the Description should read "Win32 Cabinet Self-Extractor."

The "/C /T" command line parameters direct the IExpress EXE to unpack the files to the desired directory and run a specified command. When the command parameter "/C" is used in this form, the IExpress EXE will not complete the installation process. The files are extracted from the EXE, but not deleted as usual.

Some of the extracted files may be .cab files. These compressed files are likely to contain other files used in the install. CABARC, CABVIEW, or other CAB viewing utilities must be used to unpack any CAB files. For example, the following command-line for the CABARC utility will extract all of the files from the {FILENAME.CAB} CAB file:

CABARC X {FILENAME.CAB}

The final set of files that are actually installed on a given system by the EXE depends on the platform and other factors evaluated by the extracted INF file and any INF files in possible extracted CAB files.

The INF file also contains some of the registry entries made by the EXE. COM component registry entries are typically not listed in any FILE and are made only when the COM component is registered using REGSVR32 or other system tool.

### **REFERENCES**

CABVIEW is currently available as a sample in the Platform SDK and as a Windows 95 Power Tool. Visit the Windows Downloads site to download it:

http://www.microsoft.com/windows/downloads/default.asp

Advanced INF syntax used in some newer IExpress files is not publicly documented or supported. However, this INF syntax is based on the traditional Setup API documented in the Platform SDK: Platform SDK Documentation: Setup and Systems Management Services; Setup; Setup API.

The IExpress technology is only supported with the use of the Internet Explorer Administration Kit (IEAK). Please visit the IEAK Web site for more information:

http://ieak.microsoft.com

### **XGEN: ODK: "The disk labeled 'default' is now required" (Q198099)**

The information in this article applies to:

- Microsoft Outlook 98 , Deployment Kit
- Microsoft Exchange Server, version 5.5

### **SYMPTOMS**

When you run an Iexpress package containing a file with a long file name, you may receive the following error:

The disk labeled default is now required. This disk is provided by your computer manufacturer. Click OK to continue. OK

The next dialog box that appears states the following:

The file longfilename. On default cannot be found. Insert default in the selected drive, and click OK.

Options: **OK Cancel** Skip File **Details** Browse

### **WORKAROUND**

To work around this problem, change the long file name to an 8.3 character file name in the Iexpress package or select "Store files using Long File Name inside package" in the Package Name and Options dialog box during Iexpress package creation.